# ZAP\_ENTRY Transaction

# **GENERAL INFORMATION:**

- Transaction Name: **ZAP\_ENTRY – Invoice/Credit Memo Entry**
- Menu path: **Accounting > Financial Accounting > Accounts Payable > Document Entry**
- $\bullet$  Initial selection screen to choose invoice type:

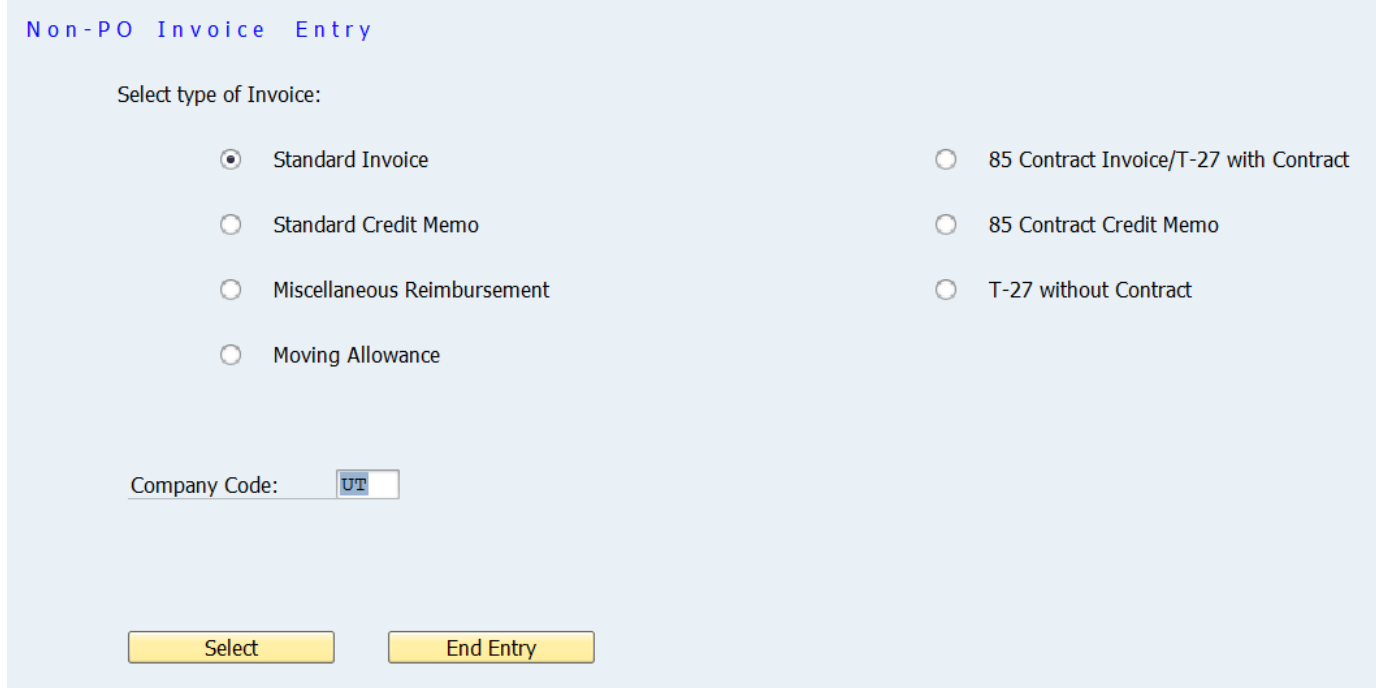

Two tabs instead of 5-6 tabs (all required data fields appear on first tab):

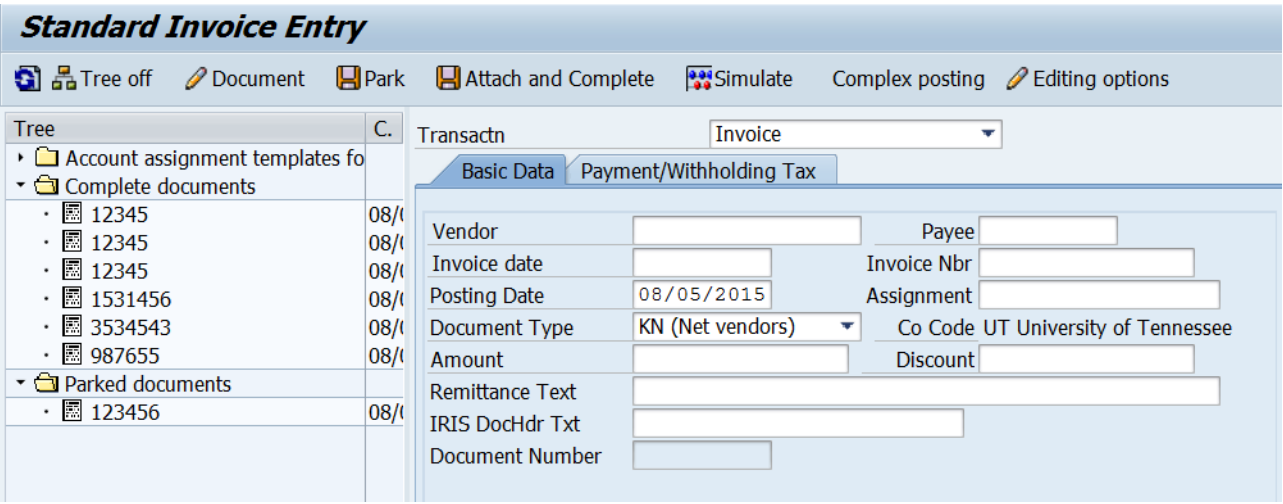

- Recommend using the Tree (similar to FV60)
	- o **Complete documents folder** = lists documents not yet posted
	- o **Parked documents folder** = lists documents entered but not saved as complete
	- o Documents are listed by IRIS document number and by invoice number from the paper invoice.
	- o To keep the Tree on:
		- Complete a document entry with the Tree turned on.
		- After that, the screen will open with the Tree on.
	- o To turn the Tree off:
		- Complete a document entry with the Tree turned off.
		- After that, the screen will open with the Tree off.

**NOTE:** Documents with Complex Posting do not show up in the tree.

- 'Payee' field:
	- o Type in 'Vendor', 'Invoice date', and 'Invoice Nbr' and then press **Enter**.
	- o If no 'Payee' is available, the field will disappear.
	- o If the 'Payee' field remains:
		- Click in the field and then click the **Search Help**.
		- Then double-click to select the 'Payee'.

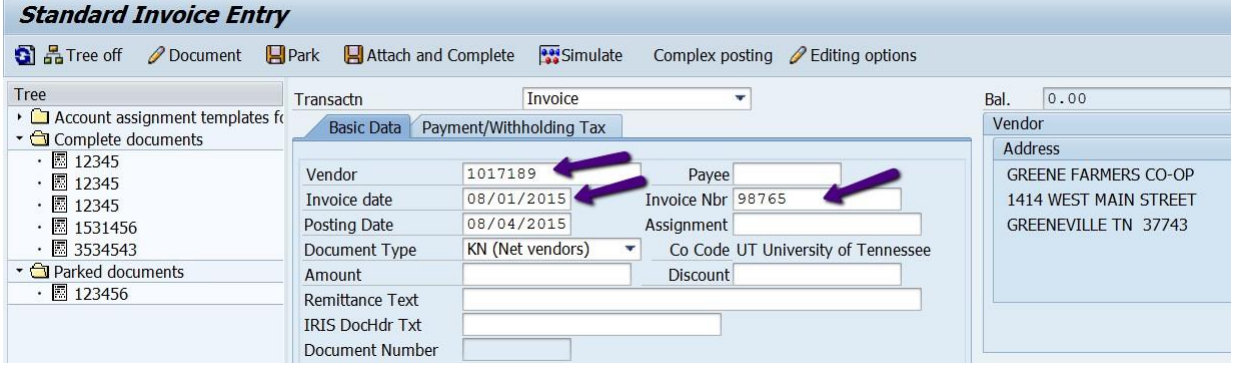

- 'Invoice Nbr' field = 'Credit Memo Nbr' field = 'Petty Cash Ref' field = 'Reference' field
	- o Title of field changes in **ZAP\_ENTRY** depending on document type selected
- 'Assignment' field = 'Contract Nbr' field = 'Last 4of SSN' field
	- o Title of field changes in **ZAP\_ENTRY** depending on document type selected
	- o Optional (unless specified for particular document type)
- 'Discount' field: **\*\*\*Only available for particular document types.\*\*\***
- o Enter dollar amount of discount
- o Enter full amount of invoice (without removing discount) in the "Amount" fields in both the header and the distribution table.
- Text fields:
	- o "Remittance Text" will print on check remittance or appear in email remittance to vendor.
	- o "IRIS DocHdr Txt" will appear in IRIS display transactions (FBV2 & FB02)
	- o G/L line item "Text" will appear on financial reports and ledgers
- 'Order' and 'Earmarked funds' fields available in distribution table
- "Workflow Notes" section at bottom of screen
	- o Notes for approvers during workflow only = disappear after approval
	- o To add information permanently, you can choose either of these methods:
		- Enter using **Extras > Document Texts**
		- Add as attachment(s)

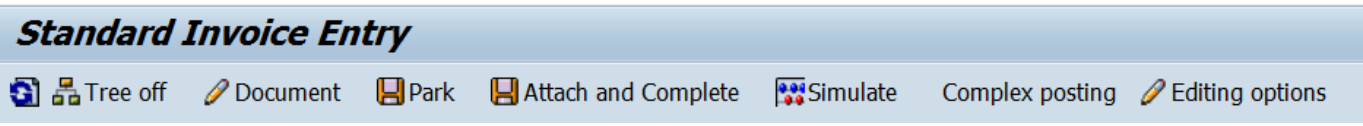

**Entering Documents and Adding Attachments:**

Supporting document (type depends on what you are processing) must be attached to each entry. Attachments may be original documents scanned and saved as PDF files, Word documents, or Excel spreadsheets.

# **Two methods to choose from in ZAP\_ENTRY:**

\*\*\*\* You can also Park the documents and use FBV2 to add attachments later.\*\*\*\*

- o Buttons:
	- Have the files of scanned (and any other) supporting documents ready.
	- Enter the document data and then click  $\Box$  Park

\*\*\*It's a good practice to write the document number on the invoice.\*\*\*<br>Click Clocument (document number still visible on screen)

- (document number still visible on screen)
- $Click$   $\Box$  Attach and Complete  $\Box$  to open the attachment pop-up window.
	- Double-click document type to be attached
	- Navigate to file
	- Double-click to select file
	- Add text for 'Description' of attachment
	- Click green check to attach selected file and save document as

#### complete

- Message at bottom of screen confirms document saved as complete.
- o Dropdown Menus: **\*\*\*This method must be used during Complex Posting\*\*\***
	- Have the files of scanned (and any other) supporting documents ready.
	- Enter the document data and then select **Document > Park**.
	- Write the document number on the face of the original invoice.
	- Select **Document > Change** (document number still visible on screen)
	- Click **(Services for Object)** and choose **Create > Store business document** to open the attachment pop-up window.
		- Double-click document type to be attached
		- Navigate to file
		- Double-click to select file
		- Add text for **Description** of attachment
		- Click green check to attach selected file
	- Select **Document > Save as Completed** to save document as complete.
	- Message at bottom of screen confirms document saved as complete.
- o What if you exit the parked document before you add the attachment and mark it complete? If clicking *O* Document on the **ZAP\_ENTRY** screen does not open the parked document you need to attach to, there are two methods that you can use to access the parked document and add attachments:
	- Use **ZAP\_ENTRY** transaction: \*\*\***only if no Complex Posting**\*\*\*
		- Click **th** to ensure the parked document appears in the Tree under "Parked Documents".
		- Double-click the invoice number to open the document in "Change" mode.
		- $\bullet$  Click  $\Box$  Attach and Complete and then proceed as directed for the "Buttons" method described previously.
	- Use **FBV2** transaction:
		- Enter the document number written on the face of the invoice to open the document in "Change" mode.

50 I

 Click **(Services for Object)** and then proceed as directed for the "Dropdown Menus" method described previously.

#### **INVOICE/DOCUMENT PAYMENT SCREENS:**

Document type will be more important with the addition of this new transaction because all invoices and all credit memos will have the same document number range. You will also need the document type to differentiate among the documents.

- Document number ranges:
	- $\circ$  24... = all types of invoices, misc reimbursement, moving allowance, and T-27
	- $\circ$  17... = all credit memos
- Document types:
	- $\circ$  KN = standard invoice
	- $\circ$  KG = standard credit memo
	- o ZU = miscellaneous reimbursement
	- $\circ$  Z4 = moving allowance
	- $\circ$  ZZ = 85 contract invoice or T-27 with contract
	- $\circ$  Z3 = 85 contract credit memo
	- $\circ$  Z2 = T-27 without contract

# **A. "Standard Invoice" – Document Type KN**

- 'Invoice Nbr' field instead of 'Reference' field
- Attach scanned copy of the original invoice
- Also attach any required supporting documentation such as the required information for an entertainment invoice, etc.
- If you do not have the Park icon  $\Box$  Park you must click on Edition Options

 $\mathscr Q$  Editing options and uncheck "Documents must be complete for parking"

Documents must be complete for parking and save the change  $\blacksquare$ .

Green arrow back to the main page.

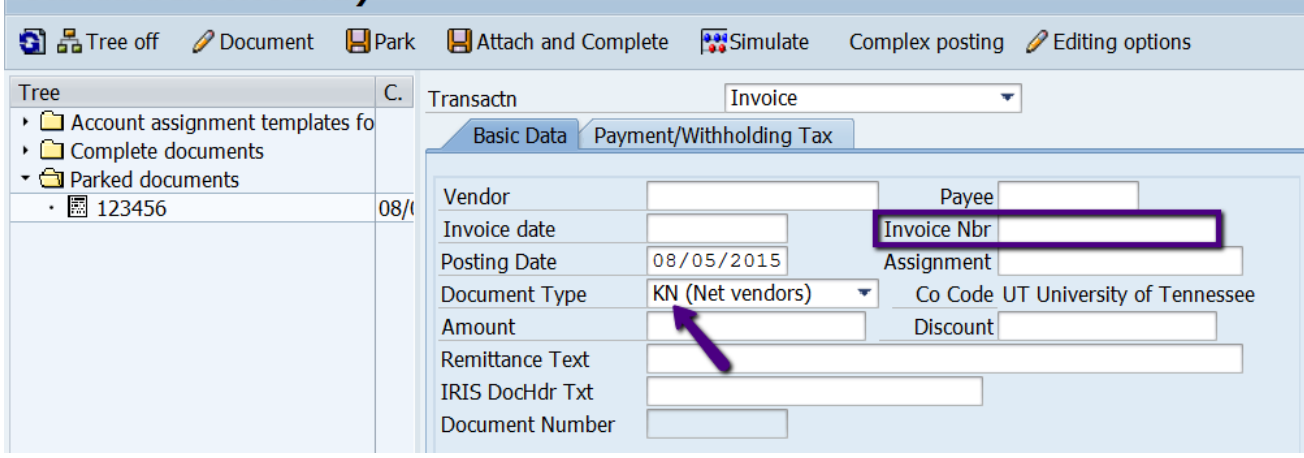

**Standard Invoice Entry** 

### **B. "Standard Credit Memo" – Document Type KG**

- Must begin entry in 'Credit Memo Nbr' field with "CM"
- Attach scanned copy of original credit memo

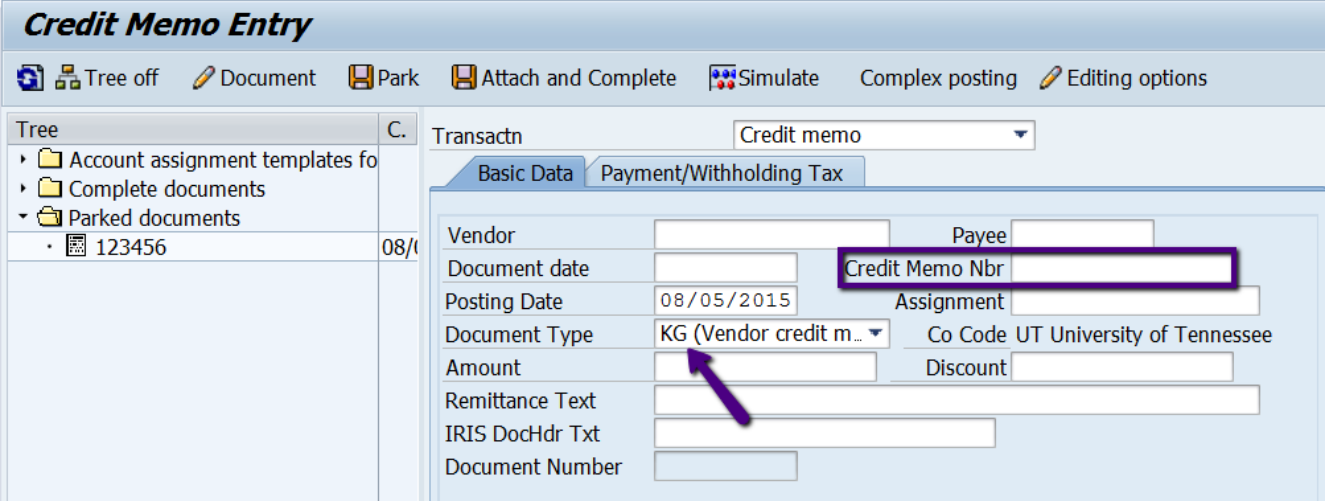

# **C. "Miscellaneous Reimbursement" – Document Type ZU**

- 'Vendor' field should be the employee's "4…" vendor number.
	- o You can use the Matchcode to look up the "4…" vendor number using the employee's personnel number.
	- o If the person to be reimbursed does not have a "4…" vendor number, use "TRAVEL" as the vendor code and enter payee information using **ALL CAPS**.
	- $\circ$  If a petty cash custodian is submitting the request to replenish the petty cash account, the custodian's "1…" vendor number should be used.
- 'Petty Cash Ref' field must be 'PC-LASTNAME' using the payee's last name.
- Attach receipts that have been scanned and saved as a PDF file.

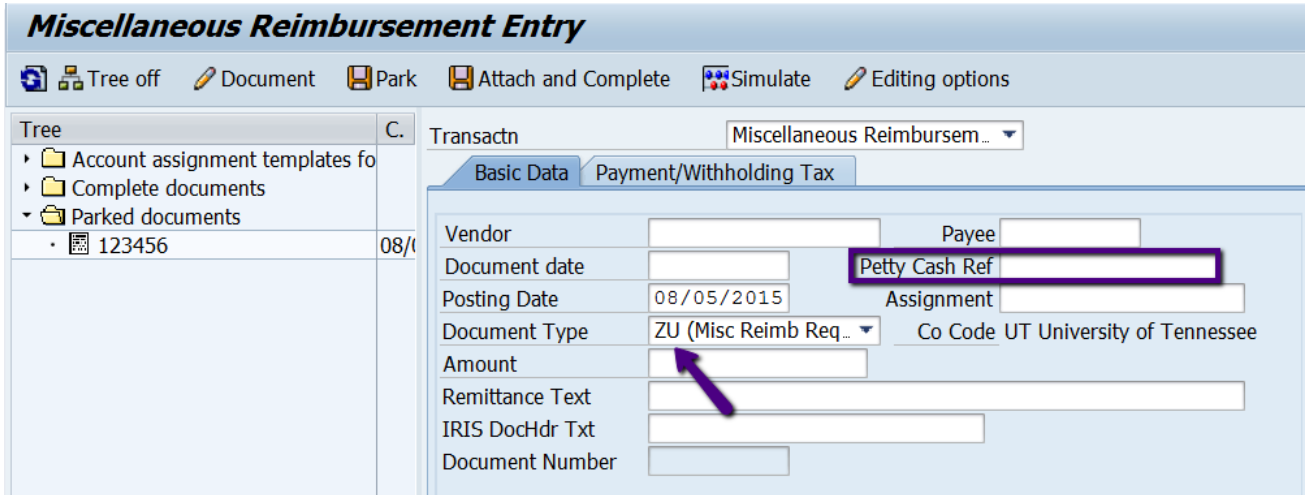

#### **D. "Moving Allowance" – Document Type Z4**

- There is a new one-time vendor, MOVEALL, to be used with Moving Allowances. Use MOVEALL as the vendor number – this default entry cannot be changed.
- Enter invoice date in 'Document Date' field.
- Type 'LASTNAME, FIRSTNAME' in the 'Reference' field.
- Type last 4 digits of the individual's SSN in the 'Last 4of SSN' field.
- Press **Enter.**
- "Address and Bank Data" pop-up window will appear. Enter payee information using **ALL CAPS** and then click **Continue**.
- 'Amount' to pay should be the amount **AFTER taxes deducted (NET amt)**
- Complete text fields.
- In the distribution table:
	- **446563 is the g/l code** and should not be changed. If this value is changed, the system will overlay the entered value with 446563 when you press **Enter**.
	- Enter the cost center/WBS element to be charged (from the T-5). This entry will drive Workflow.
- Attach T-5 form plus letter accepting offer to pay moving allowance.

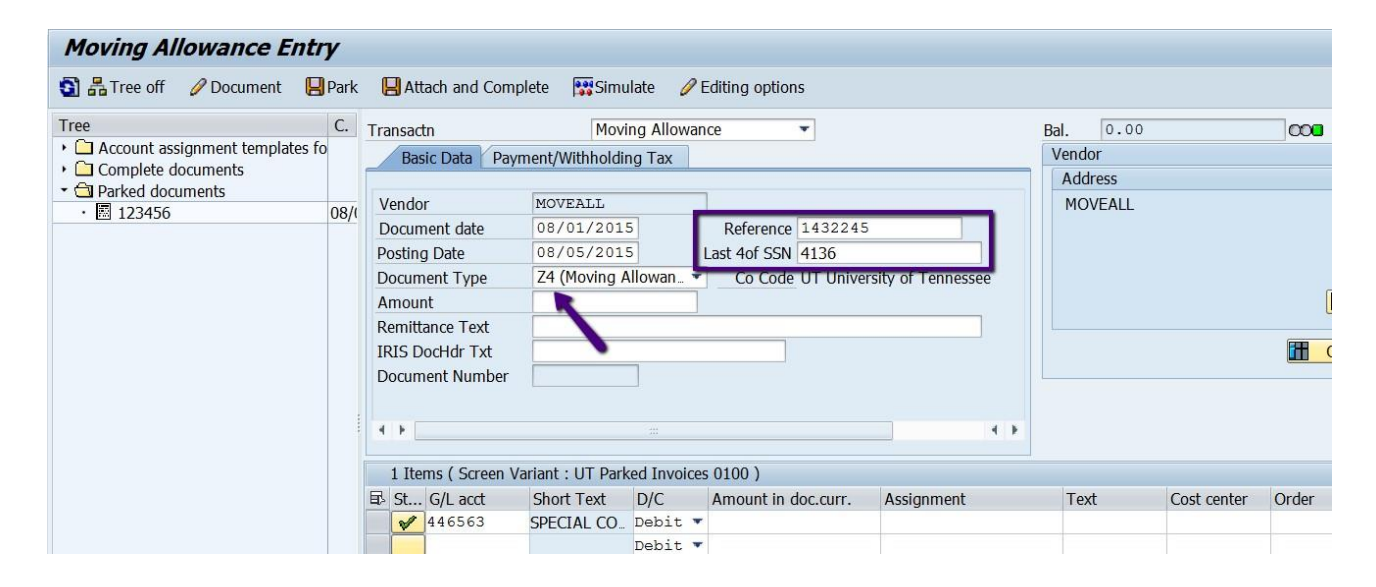

#### **E. "85 Contract Invoice/T-27 with Contract" – Document Type ZZ**

- Type invoice number in 'Invoice Nbr' field
- Valid "85" contract number required in 'Contract Nbr' field
- 'Remittance Text' field = **Required**-**enter dates of service and what service was performed**
- Attach scanned original invoice or T-27 form.

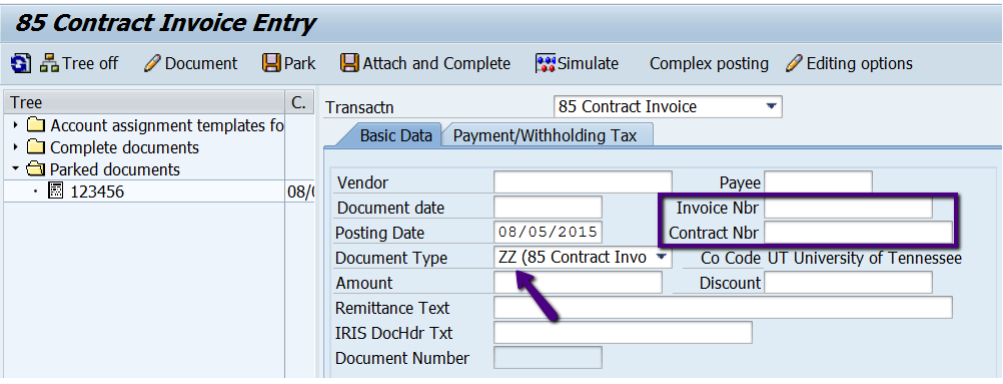

# **F. "85 Contract Credit Memo" – Document Type Z3**

- Must begin entry in 'Credit Memo Nbr' field with 'CM'
- Valid "85" contract number required in 'Contract Nbr' field
- 'Remittance Text' field = enter dates of service and what service was performed
- Attached scanned original credit memo

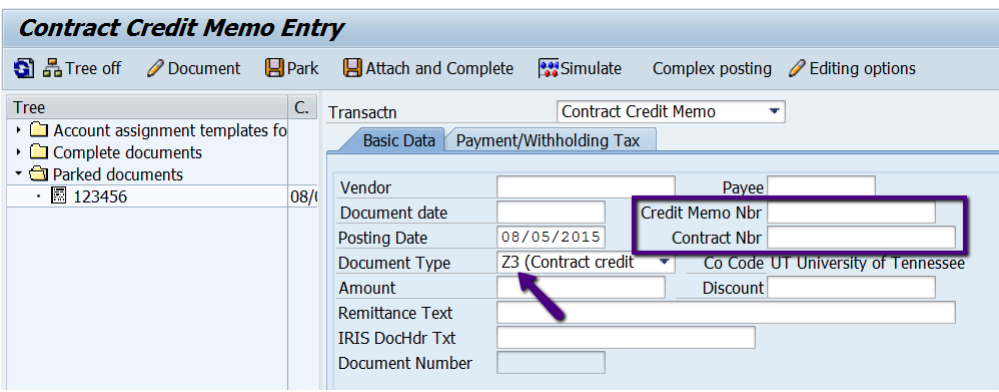

### **G. "T-27 without Contract" – Document Type Z2**

- Entry screen virtually the same as for "standard" invoice.
- Type invoice number in 'Invoice Nbr' field.
- **'Remittance Text**' field = Required-**enter dates of service and what service was performed**
- Attach T-27 form and copy of original invoice/request for payment.

![](_page_8_Picture_568.jpeg)

#### **"Complex Posting"**

- Complex posting icon on the button bar, so you do not have to go to "Environment",
- You have to use the "Dropdown Menus" method for attachments.
- **NOTE:** This data entry process has not changed. But follow the steps carefully. If not done in the correct order, the document will not be parked. A major difference is that an attachment is required before the document is saved as complete.
	- Data Entry Process:
		- o Have the files of scanned (and any other) supporting documents ready.
		- o Enter the document data on the initial entry screen.
		- $\circ$  Click Complex posting to add the asset information.
		- o Enter **PstKey** = 70 **Account** = Asset number **TType** = 100
		- For credit: Enter **PstKey** = 75 **Account** = Asset number **TType** = 105

# o Press **Enter**.

- o Enter 'Amount' plus any 'Assignment' or 'Text' information.
- o Then select **Document > Park** from the main menu bar. \*\*\*You might want to write the document number on the invoice.\*\*\*
- o Select **Document > Change** (document number still visible on screen) 刚
- o Click **(Services for Object)** and choose **Create > Store business document** to open the attachment pop-up window and then add attachments.
- o Select **Document > Save as Completed** to save document as complete.
- o Message at bottom of screen confirms document saved as complete.

# **"What if my document is rejected?"**

• Rejection notice will appear in your IRIS inbox:

![](_page_9_Picture_2.jpeg)

Highlight the document to be worked with and click the **Execute** icon:

![](_page_9_Picture_252.jpeg)

- At the bottom of your screen there will be two options:
	- o To remove the item, click on "Acknowledge and remove from inbox".
	- o If you want to leave it and work on it later, click on "Cancel and keep work item in inbox".
- **NOTE:** To keep the document number of the document that you want to work with visible, you might want to leave the item in your inbox until you have finished working with it.

![](_page_10_Picture_14.jpeg)

 Go to **FBV2**, enter your document number and click on the green check mark or press **Enter**:

![](_page_11_Picture_173.jpeg)

- Make needed changes and then click the "Save as Completed" icon:
- **NOTE:** If there is a contract number associated with a rejected document, you will find it on the 'Details' tab in the 'Assignment' field.
- **NOTE:** To be sure that a new workflow is started, add a period or some other notation to the 'Text' field on a G/L account line in the distribution table.

![](_page_11_Picture_174.jpeg)

#### **MISCELLANEOUS NOTES:**

- 1. Invoices in foreign currency still need to be sent to the Treasurer's Office for processing.
- 2. Any type of TRAVEL invoice (hotel, car rental, for payment of travel expenses, etc) must be sent to the Treasurer's Office or campus/institute business office.
- 3. 1099K invoices should still be sent to Cindy Stockdale
- 4. **ZWF\_HISTORY – Workflow History Report** use to find when the document was submitted, who has it now, and when was it approved or rejected
- 5. If you are in the transaction, use the green arrow to go back to the selection screen. The yellow arrow will take you back to the main menu.
- 6. Make sure your users have substitutes set up. To look-up substitutes go to ZAPPS, Enter Fund and check show substitutes.

![](_page_12_Picture_243.jpeg)